# **Instructions: How to Compile Wireshark with IDLs in a Linux Environment**

# <span id="page-1-1"></span>**CONTENTS**

<span id="page-1-0"></span>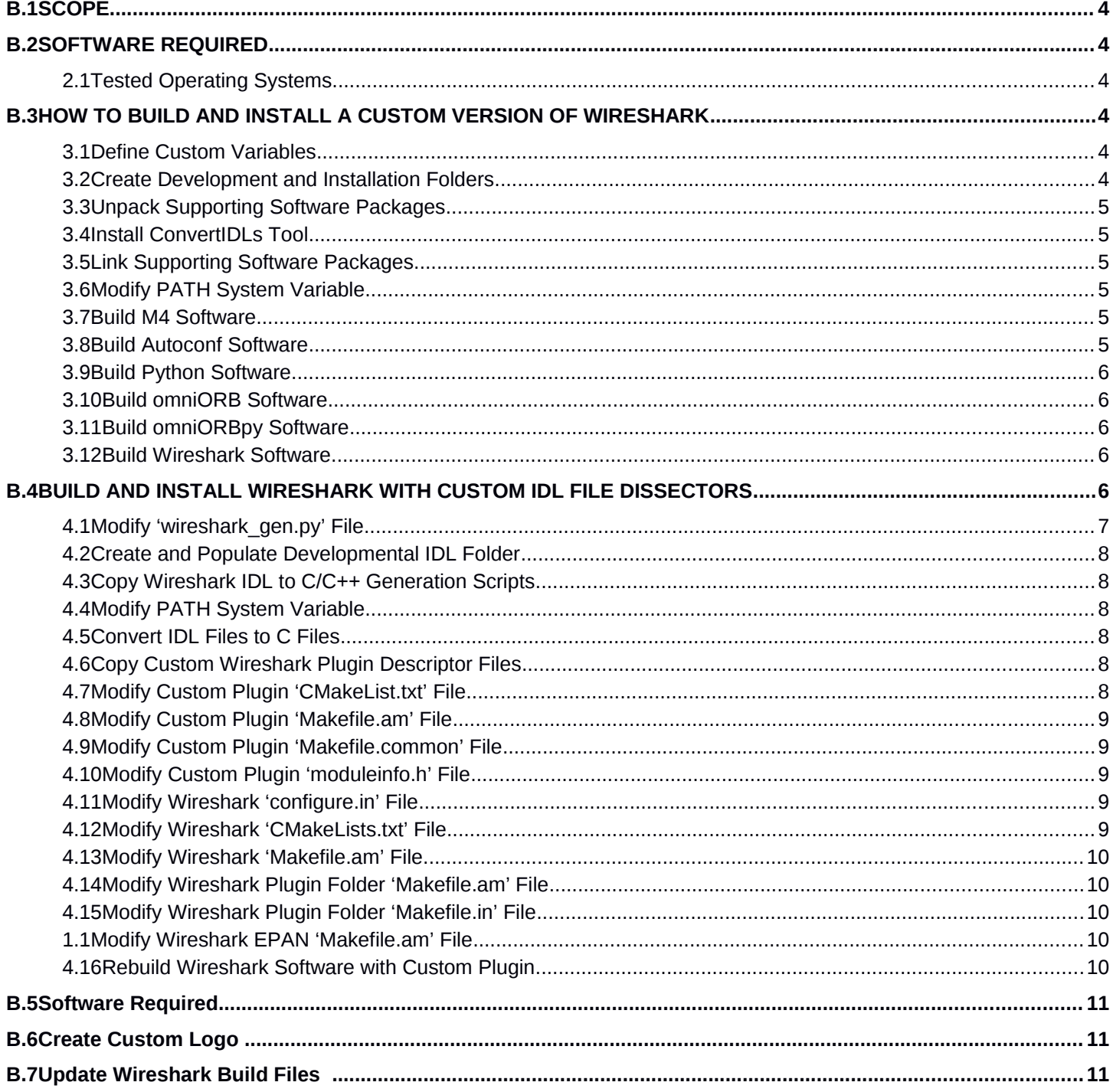

# **LIST OF TABLES**

#### **FOREWORD**

This document describes how to compile and install the Open Source Wireshark network debugging tool with CORBA IDL files. These instructions include a software list that contains the SW used in the test environment.

#### <span id="page-3-4"></span>**B.1 SCOPE**

The intent of this document is to describe how to compile the Open Source Wireshark network debugging tool with CORBA IDL files on the Linux Operating System.

#### <span id="page-3-3"></span>**B.2 SOFTWARE REQUIRED**

#### **2.1 Tested Operating Systems**

<span id="page-3-2"></span>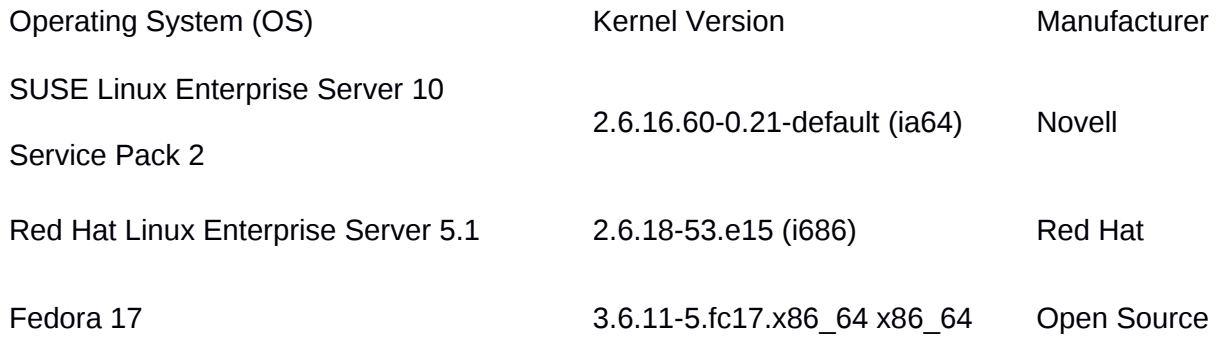

Table : Tested Operating Systems List

#### <span id="page-3-1"></span>**B.3 HOW TO BUILD AND INSTALL A CUSTOM VERSION OF WIRESHARK**

This section provides direction on how to build and install a custom version of Wireshark. If this section has already been completed on the target machine, and the only thing changing for the entire build are the CORBA IDL files then you can continue to section [B.4.](#page-5-0)

#### **3.1 Create Development and Installation Folders**

<span id="page-3-0"></span>Create the folders */home/user/wireshark/dev* and */home/user/wireshark/inst* with user privileges allowing the builder to read and write to files within them. Create a folder called "*bin*" inside of the */home/user/wireshark/inst* folder.

# **3.2 Unpack Supporting Software Packages**

<span id="page-4-5"></span>Unpack the following software packages to the */home/user/wireshark/dev* folder:

- m4-x.y.z.tar.bz2
- autoconf-x.y.tar.gz
- Python-x.y.z.tar
- omniORB-x.y.z.tar.gz
- omniORBpy-x.y.tar.gz
- <span id="page-4-4"></span>• wireshark-x.y.z.tar.bz2

#### **3.3 Install ConvertIDLs Tool**

<span id="page-4-3"></span>Copy the convertidls file to the */home/user/wireshark/inst/bin* folder.

#### **3.4 Link Supporting Software Packages**

Create soft-links to the unpacked supporting software package folders in the */home/user/wireshark/dev* folder with the names listed below:

- $\bullet$  m4-1.4.15.tar.bz2  $\text{m}$  m4
- $\bullet$  autoconf-2.68.tar.gz  $\Box$  autoconf
- Python-2.6.6.tar  $\Box$  Python
- omniORB-4.1.4.tar.gz  $\square$  omniORB
- omniORBpy-3.4.tar.gz  $\square$  omniORBpy
- <span id="page-4-2"></span>• wireshark-1.4.2.tar.bz2  $\mathbb I$  wireshark

#### **3.5 Modify PATH System Variable**

Within a BASH shell execute the following command to allow building within user defined areas:

#### <span id="page-4-1"></span>*#> export PATH=/home/user/wireshark/inst/bin:\$PATH:/home/user/wireshark/inst/bin*

#### **3.6 Build M4 Software**

Move to the */home/user/wireshark/dev/m4 folder* within the same BASH shell used in [3.5](#page-4-2). Execute the following commands:

- a) ./configure --prefix=*/home/user/wireshark/inst*
- b) make
- <span id="page-4-0"></span>c) make install

#### **3.7 Build Autoconf Software**

Move to the */home/user/wireshark/dev/autoconf* folder within the same BASH shell used in [3.5](#page-4-2). Execute the following commands:

- a) ./configure --prefix=*/home/user/wireshark/inst*
- b) make
- c) make install

## **3.8 Build Python Software**

<span id="page-5-4"></span>Move to the */home/user/wireshark/dev/Python* folder within the same BASH shell used in [3.5](#page-4-2). Execute the following commands:

- a) ./configure --prefix=*/home/user/wireshark/inst*
- b) make
- <span id="page-5-3"></span>c) make install

## **3.9 Build omniORB Software**

Move to the */home/user/wireshark/dev/omniORB* folder within the same BASH shell used in [3.5](#page-4-2). Execute the following commands:

- a) ./configure --prefix=*/home/user/wireshark/inst*
- b) make
- <span id="page-5-2"></span>c) make install

# **3.10 Build omniORBpy Software**

Move to the */home/user/wireshark/dev/omniORBpy* folder within the same BASH shell used in [3.5](#page-4-2). Execute the following commands:

- a) ./configure --prefix=*/home/user/wireshark/inst*
- b) make
- <span id="page-5-1"></span>c) make install

#### **3.11 Build Wireshark Software**

Move to the */home/user/wireshark/dev/wireshark* folder within the same BASH shell used in [3.5](#page-4-2). Execute the following commands:

- a) ./autogen.sh
- b) you will need here to install other libraries:
	- a. sudo yum install bison
	- b. sudo yum install flex
	- c. sudo yum install libpcap-devel
- c) ./configure --prefix=*/home/user/wireshark/inst*
- d) make
- <span id="page-5-0"></span>e) make install

# **B.4 BUILD AND INSTALL WIRESHARK WITH CUSTOM IDL FILE DISSECTORS**

This section provides direction on how to build and install a custom version of wireshark with custom CORBA IDL file dissectors. **SECTION** [B.3](#page-3-1) **MUST BE COMPLETED PRIOR TO STARTING THIS SECTION OF THE PROCEDURE.**

# **4.1 Modify 'wireshark\_gen.py' File**

<span id="page-6-4"></span>Using any text editor open the file *'/home/user/wireshark/dev/wireshark/tools/wireshark\_gen.py'*. Perform the steps below to comment out certain sections of the *wireshark\_gen.py* file that create problems with custom dissector builds.

- a) Search for the string *'template plugin register* ='. Add '//' to the beginning of each line starting from the line that contains *'#ifndef ENABLE\_STATIC'* to the line that contains *'#endif'.*
- b) Search for the string *'version[]'*. Add *'//'* to the beginning of the current line, the line before it starting with *'#ifndef'* and the line after it starting with *'#endif'.*
- c) Create and Populate Developmental IDL Folder

Create the folder */home/user/wireshark/dev/idls* with user privileges allowing the builder to read and write to files within them. Place all IDL files that are to be used in wireshark into the */home/user/wireshark/dev/idls* folder keeping subdirectory structures.

#### **\*NOTE: Make sure all folder names match the content of the #includes found within the IDL files or there will be compilation issues!**

#### **Error Example (Bad Case Match):**

<span id="page-6-3"></span>**IDL File:** #include "MEADS**t**ypes/MEADSCompositeTypes/MEADSBaseTypes/tnIDNumber.idl" **Dir Structure: ~**\MEADS**T**ypes\MEADSCompositeTypes\MEADSBaseTypes

#### **4.2 Copy Wireshark IDL to C/C++ Generation Scripts**

Copy the files */home/user/wireshark/dev/wireshark/tools/wireshark\_be.py* and */home/user/wireshark/dev/wireshark/tools/wireshark\_gen.py* to the folder */home/user/wireshark/inst/lib/python2.6/site-packages*.

#### **4.3 Modify PATH System Variable**

<span id="page-6-2"></span>If the BASH shell from [3.5](#page-4-2) is still available move to section [4.4](#page-6-1). If it is not still available please redo section [3.5](#page-4-2) before continuing to section [4.4](#page-6-1).

#### **4.4 Convert IDL Files to C Files**

<span id="page-6-1"></span>Use the command omniidl to convert idl to c files that will be used after.

This command will be like this:

../inst/bin/omniidl -p ../dev/wireshark/tools -b wireshark be -I . Messenger.idl > Messenger.c

#### **4.5 Copy Custom Wireshark Plugin Descriptor Files**

<span id="page-6-0"></span>Copy the following files to the '*/home/user/wireshark/dev/wireshark/plugins/NewMessages'* folder:

- Makefile.am
- Makefile.common
- Makefile.nmake
- moduleinfo.h
- moduleinfo.nmake
- plugin.rc.in
- <span id="page-7-3"></span>• CMakeLists.txt

# **4.6 Modify Custom Plugin 'CMakeList.txt' File**

Using any text editor open the file *'/home/user/wireshark/dev/wireshark/plugins/NewMessages/CMakeList.txt'*. Perform the steps below to allow the custom Wireshark Plugin to compile correctly.

- a) Starting with the line after 'set(DISSECTOR\_SRC' add all converted .c file names from the resulting .c files from section [4.4](#page-6-1). Each file name should be on its own line without any commas after it.
- b) Change the text right after *'*add\_library(*'* and before the space to *NewMessages.*
- c) Change the text right after *'*set\_target\_properties(*'* and before the space to *NewMessages. There are three (3) of lines that contain this, and all three (3) need to be changed.*
- d) Change the text right after *'*target\_link\_libraries( *'* and before the space to *NewMessages.*
- <span id="page-7-2"></span>e) Change the text right after *'*install(TARGETS *'* to *NewMessages.*

#### **4.7 Modify Custom Plugin 'Makefile.am' File**

Using any text editor open the file *'/home/user/wireshark/dev/wireshark/plugins/NewMessages/Makefile.am'*. Perform the steps below to allow the custom Wireshark Plugin to compile correctly.

- a) Set "plugin\_LTLIBRARIES" = NewMessages.la
- b) Replace the text on the line after 'CLEANFILES = \' with *'NewMessages \'*.
- c) Replace the text just in front of '\_la\_SOURCES =' with *'NewMessages'*.
- d) Replace the text just in front of '\_la\_LDFLAGS =' with *'NewMessages'*.
- <span id="page-7-1"></span>e) Replace the text just in front of '\_la\_LIBADD =' with *'NewMessages'*.
- **4.8 Modify Custom Plugin 'Makefile.common' File**

Using any text editor open the file *'/home/user/wireshark/dev/wireshark/plugins/NewMessages/Makefile.common*. Perform the steps below to allow the custom Wireshark Plugin to compile correctly.

- a) Replace the text on the line after 'PLUGIN\_NAME =' with 'NewMessages  $\setminus$ '.
- b) Starting with the line after 'DISSECTOR\_SRC =  $\backslash$ ' add all converted .c file names from the resulting .c files from section [4.4](#page-6-1). Each file name should be on its own line with ' \' after it except for the last item in the list.

# **4.9 Modify Custom Plugin 'moduleinfo.h' File**

<span id="page-7-0"></span>Using any text editor open the file *'/home/user/wireshark/dev/wireshark/plugins/NewMessages/moduleinfo.h'*. Perform the steps below to allow the custom Wireshark Plugin to compile correctly.

- a) Replace the text on the line after '#define PACKAGE' with *'*NewMessages'. Keep the quotes around NewMessages.
- b) Replace the text on the line after '#define VERSION with whatever version number you want to use. Keep the quotes around the version number.

#### **4.10 Modify Wireshark 'configure.in' File**

<span id="page-8-6"></span>Using any text editor open the file *'/home/user/wireshark/dev/wireshark/configure.in'*. Perform the steps below to allow the custom Wireshark Plugin to compile correctly.

<span id="page-8-5"></span>a) Search for 'AC\_OUTPUT' and add *'*plugins/NewMessages/Makefile*'* to the list on its own line.

#### **4.11 Modify Wireshark 'CMakeLists.txt' File**

Using any text editor open the file *'/home/user/wireshark/dev/wireshark/CMakeLists.txt'*. Perform the steps below to allow the custom Wireshark Plugin to compile correctly.

<span id="page-8-4"></span>a) Search for 'PLUGIN\_SRC\_DIRS' and add *'*plugins/NewMessages*'* to the list on its own line.

#### **4.12 Modify Wireshark 'Makefile.am' File**

Using any text editor open the file *'/home/user/wireshark/dev/wireshark/Makefile.am'*. Perform the steps below to allow the custom Wireshark Plugin to compile correctly.

a) Search for 'plugin\_ldadd =' and add *'*-dlopen plugins/NewMessages/NewMessages.la*'* to the list on its own line.

#### **4.13 Modify Wireshark Plugin Folder 'Makefile.am' File**

<span id="page-8-3"></span>Using any text editor open the file *'/home/user/wireshark/dev/wireshark/plugins/Makefile.am'*. Perform the steps below to allow the custom Wireshark Plugin to compile correctly.

a) Search for 'SUBDIRS =' and add *'*NewMessages*'* to the list on its own line with *'* \*'* after it unless it is the last item in the list.

#### **4.14 Modify Wireshark Plugin Folder 'Makefile.in' File**

<span id="page-8-2"></span>Using any text editor open the file *'/home/user/wireshark/dev/wireshark/plugins/Makefile.in'*. Perform the steps below to allow the custom Wireshark Plugin to compile correctly.

a) Search for 'SUBDIRS =' and add *'*NewMessages*'* to the list on its own line with *'* \*'* after it unless it is the last item in the list.

#### **1.1 Modify Wireshark EPAN 'Makefile.am' File**

<span id="page-8-1"></span>Using any text editor open the file *'/home/user/wireshark/dev/wireshark/epan/Makefile.am*. Perform the steps below to allow the custom Wireshark Plugin to compile correctly.

a) Starting with the line after 'plugin\_src =  $\backslash$ ' add all converted .c file names from the resulting .c files from section [4.4](#page-6-1). Each file name should be on its own line with *'*../plugins/NewMessages/' before it, and each new line should should have '\' after it except for the last item in the entire list.

#### **4.15 Rebuild Wireshark Software with Custom Plugin**

<span id="page-8-0"></span>Move to the */home/user/wireshark/dev/wireshark* folder within the same BASH shell used in [3.5](#page-4-2). Execute the following commands:

- a) ./autogen.sh **(NOTE: FIX ANY PROBLEMS THAT THIS SCRIPT MAY COMPLAIN ABOUT!)**
- b) ./configure --prefix=*/home/user/wireshark/inst*
- c) make
- d) make install

# **APPENDIX A: Custom Logo**

This appendix contains the steps to use a custom graphic for the built Wireshark resulting from this procedure.

#### <span id="page-10-1"></span>**B.5 Software Required**

1. GIMP 2.6.11 (Image Editing Software)

#### <span id="page-10-0"></span>**B.6 Create Custom Logo**

1. Create a copy of the following file with a custom name still containing the extension ".xpm":

**"@WSS \image\wssplash-dev.xpm" "@WSS\image\wssplash-custom.xpm"**

- 2. Open the new ".xpm" file with the GIMP image editing software.
- 3. Edit and Save the Image

#### <span id="page-10-2"></span>**B.7 Update Wireshark Build Files**

1. Open the file **"@WSS\gtk\main\_welcome.c"**, and search for **"xpm"**. The first result should be in the "Include" section.

2. Change the resulting line to: **#include "../image/ wssplash-custom.xpm "**

3. Open the file **"@WSS\gtk\about\_dlg.c"**, and search for **"xpm"**. The first result should be in the "Include" section.

4. Change the resulting line to: **#include "../image/ wssplash-custom.xpm "**

# **APPENDIX B: Custom Version Information**

This appendix contains the steps to use custom version information for the built Wireshark resulting from this procedure.

#### C.1**Update Wireshark Build Files**

- 1. Open the file **"@WSS\config.h"** and modify the following:
	- a. Search for **"VERSION"** and modify the value to represent the current build.

i. Example: VERSION\_EXTRA="VA.VB.VC-PROJECTNAME-VERSION-DESCRIPTION"